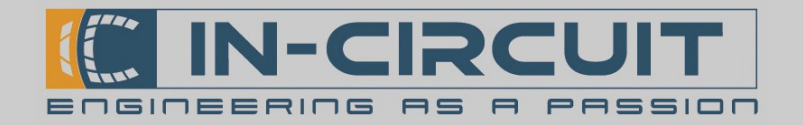

## Configuring a TRX-1500 Trafic Sensor to work with an ICflyAHRS*II*

Get the TRX-TOOL and possibly driver for your operating system from the manufactures website.

Connect the Mini USB of your TRX-1500 to your PC and install possibly needed drivers.

Start the configuration utility TRX-TOOL.

- It should connect to your TRX-1500 and after a short time enable the controls.

TRX-Tool Version 1.19  $\Box$ File Settings What's new Firmware ? connected equipment Configuration 1. Navigate to the Port 2 General / Port 1 Port 2 / Port 3 / Port 4 \/\/\ Sim\ **TRX-1500** Type configuration tab Feature  $\overline{\phantom{a}}$ configured for Elarm-compatible display  $\overline{\mathbb{F}}$ Firmware: 38 build 9B52 choose from predefined configurations:  $\overline{\phantom{a}}$ 2. Select "Flarm-compatible Status: connected on COM4: choose from predefined configurations: choose from prederince comigaradoris.<br>Flarm-compatible display, custom config display (extended)" from  $\overline{z}$ Flarm computible LED display (vz. v.<br>Flarm-compatible display (extended discard changes and reconnect the dropdown list  $\Rightarrow$  $\Box$  unlimited  $20000m$ boriz. Display range write settings to TRX з 3. Write the setings into use default settings vert. Display range  $\overline{\mathbf{v}}$  unlimited the TRX **Traffic Viewer**  $19200$  $\overline{\phantom{a}}$ Baudrate Receive Test as circling LED  $\vert \cdot \vert$ The TRX-1500 will now show non-bearing traffic. transmit trafic and GPS **V** GPS Data information on port 2 with 19200 baud. Pin **Function** Pin **Function TRX1500 ICflyII ICflyII TRX1500**  $RY1$ Connect the TRX-1500 to the  $\overline{4}$  $\ddot{Q}$  $TX2$  $11$  $11$  $V<sub>in1</sub>$ Vin IcflyAHRS*II* as shown in the  $2.12$ GND, Vin2  $12$ GND drawing on the right from the IcflyAHRS*II* datasheet.  $\bullet$ 9999 Pin **Function** ICflyII On page 2 of this Document a  $\mathbf{1}$  $+3V3$ procedure to test the  $\overline{2}$ **GND** communication setup is described.  $\overline{3}$ GPIO 0  $TX2(Pin9)$  $\overline{4}$  $RX1$  $Vin(Pin11)$ GND(Pin12)  $\sqrt{5}$  $TX1$  $+3V3$  $\ddot{\mathbf{6}}$ 

Extended configuration for the FLARM collision avoidance system is available on the 'general' tab. Refer to the documentation for the TRX-TOOL.

Document-Nr: 301000036A

 $\overline{7}$ 

 $\overline{8}$  $\overline{9}$ 

 $10$ 

 $11$ 

 $12$ 

 $13$ 

 $14$ 

 $15$ 

**GND** 

 $RX2$ 

 $TX2$ 

Vin1

 $Vin<sub>2</sub>$ 

Vusb

 $D D+$ 

PWR/SW Button

 $+9...+24VDC$ 

GND

Note: TRX1500 Baudrate=19200,8,N,1

In-Circuit GmbH Boltenhagener Str. 124 D-011109 Dresden

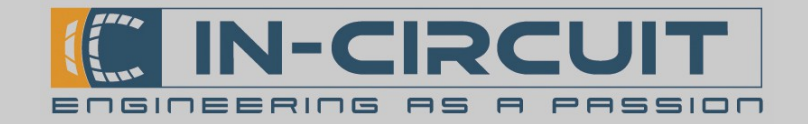

## Testing the communication setup between a TRX-1500 Trafic Sensor and an ICflyAHRS*II*

You can test communication setup between an ICFlyII and a TRX-1500 Trafic Sensor by using the simulation mode available on the TRX-1500.

Connect the TRX-1500 to your PC and start the TRX-TOOL as described on page 1 of this document.

Navigate to the Sim tab, choose setings as shown to the right, then write them to the TRX.

- enable GPS simulation
- enable Trafic simulation

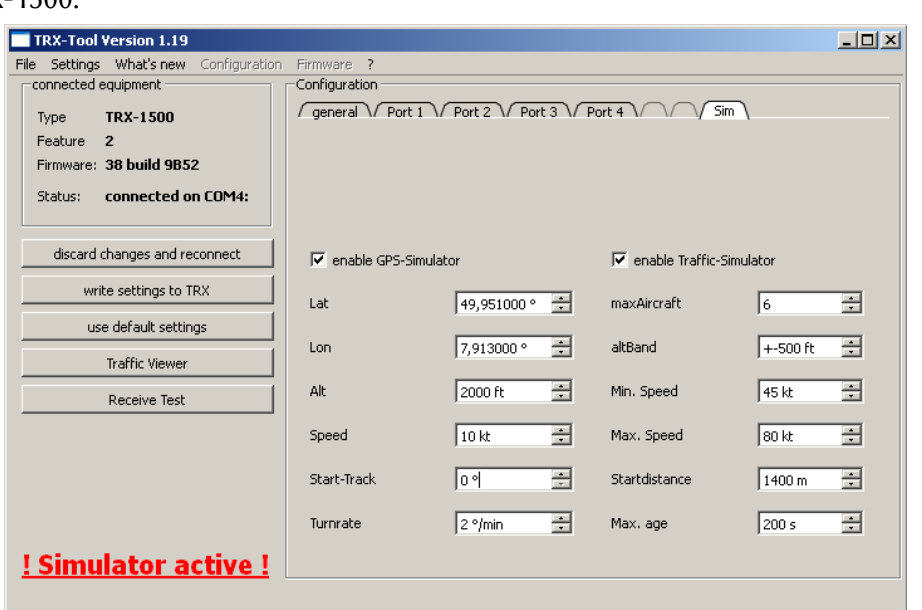

Afer disconnecting USB from the TRX-1500, it starts generating simulated data which you can observe in e.g. the Sky-Map app if everything is set up properly:

- TRX-1500 port 2 set to extended trafic display
- TRX-1500 pin tx2 connected to ICflyAHRS*II* pin rx1
- ICflyAHRSII serial 1 set to 19200 baud and read data for WLAN enabled
- Sky-Map set to display trafic data and receive GPS data from wireless connection

ALT [ft]  $\overline{14S}$ 40°  $\overline{3}$ 721 10 600 500 1013  $-7$  ft/min Traffic 4 o'clock above Mení

Sky-Map should display the data similar to the picture to the right

- our aircraft slowly turning

- other aircraft as symbols on the map

- collision warnings as a box on the lower lef